## **Spine Label Printing**

Labels can be printed with local settings or with settings imported from a template file. There is a basic spine label template in each library share drive with a left-justified and a center-justified label.

Watch a video about how to import a label template file with label settings from your library share to your workstation.

#### **Select Label Printer**

Open the Start menu > Select **Devices and Printers** > Right-click your label printer > Select **Set as default printer**.

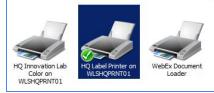

### **Create Spine Labels**

Click Circulation > Item Status or Checkin > Actions > Print Labels

- 1. Scan the barcode(s).
- 2. Select all the items you'd like to print labels for.
- 3. Right-click on the items, or click the Actions drop-down menu.
- 4. Under **Show**, click on *Print Labels*. **Print Item Labels** opens in a new tab.

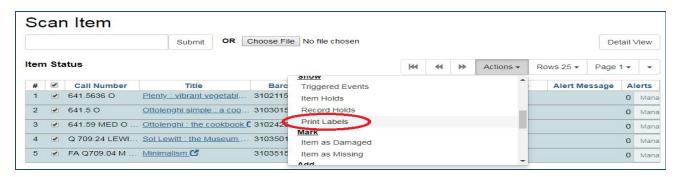

- 5. On the *Call Numbers* tab, in the Formatted Call Numbers area, manually edit each label to adjust as desired to display in the Label Preview area.
- Remove the Pocket Label. Open the Label
   Template tab. Scroll to the very bottom of the text box. Highlight and delete all of the content below
   !-- Pocket Label contents -->

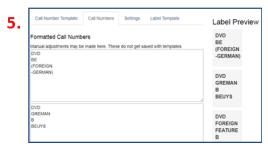

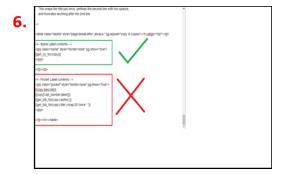

- 7. Go to the **Settings** tab. Choose font settings that will be in place for **every** template that you apply.
  - For standard labels with 3 lines
    - Label Font Family Arial
    - Label Font Size 14pt
    - Label Font Weight bold
  - For bold labels with 2 lines
    - Label Font Family Arial
    - Label Font Size 18pt
- 8. Be sure you click **Save** to save the settings.

| 7. | Call Number Template                                                                        | Call Numbers | Settings | Label Template |
|----|---------------------------------------------------------------------------------------------|--------------|----------|----------------|
|    | These settings do get saved with templates and will override corresponding Librar Settings. |              |          |                |
|    | Item Print Label Font Family \varTheta                                                      |              | Arial    |                |
|    | Item Print Label Font Size                                                                  | 0            | 12pt     |                |
|    | Item Print Label Font Weig                                                                  | ht \varTheta | bold     |                |

1.

Print

# **Print Spine Labels**

- 1. Click *Print* to open the print preview page.
- 2. If needed, change the **Destination** to your label printer.
- 3. Set the number of pages to reflect the number of labels. (If printing more than one label, set to print alternate pages- I.e. 1,3,5)
- 4. Click More Settings > Margins > Custom
  - Mouse over the Preview to display the blue margin lines and measurements\*.
  - Drag the blue lines or click in the measurement boxes to set the margins to:

$$Top = 0$$
"

Left = 0.39"

Bottom = 1"

Right = 0"

#### 5. Print.

\*If you switch printers, you may have to reset the label printer margins when you return.

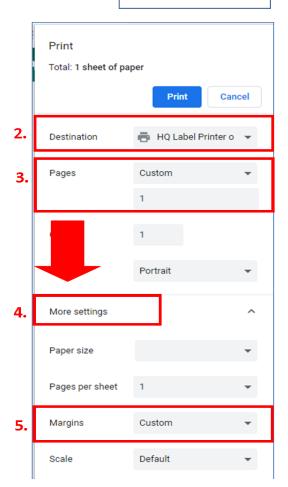